### **AR-5127 Series SOFTWARE SETUP**

Thank you for purchasing the SHARP Digital Laser Copier/Printer AR-5127. To use the printer features of the machine, install the software and set up the machine as explained in this manual.

### **NOTE:**

●In this manual, screen images and operating procedures are mainly for Windows XP.

# **ABOUT THE SOFTWARE CD-ROM**

The SHARP Digital Laser Copier/Printer AR-5127 SOFTWARE CD-ROM contains the following software.

● Printer driver

To use the digital laser copier/printer as a printer, a printer driver must be installed.

- AR-5127 Series printer operation manual The online manual for printer feature is provided as a PDF manual.
- Acrobat Reader Version 5.0 Software that allows you to view the printer operation manual on your computer.

# **INSTALLING THE PRINTER DRIVER**

Installation of software from the installer in the CD-ROM is described below.

### **Checking the hardware and software requirements**

You will need the following hardware and software in order to install the printer driver.

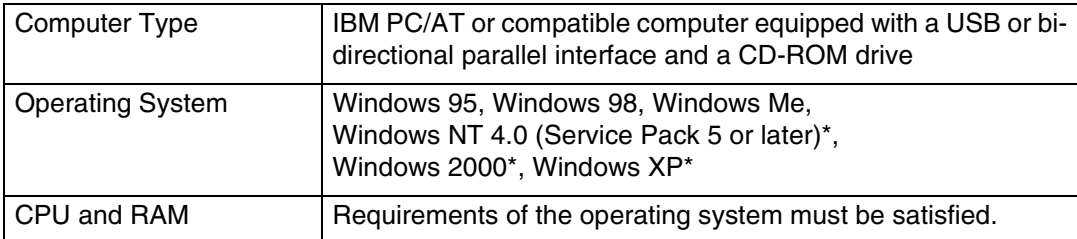

\* The administrator's authorisation is required to install this software using this installer. For details, see the readme text on the installer screen.

### **Installing onto Windows XP (USB/parallel interface)**

Before starting the installation, make sure the USB or parallel interface cable is not connected to the printer.

- **1. Insert the supplied CD-ROM into your CD-ROM drive.**
- **2. Click the 'start' button, click 'My Computer' ( ), and then double-click the CD-ROM ( ) icon.**

#### **NOTE:**

●When any of 'Found New Hardware Wizard' messages appear during the software installation, be sure to click the 'Cancel' button.

**3. Double-click the 'Setup' (a) icon.** 

#### **NOTE:**

●If the language selection screen appears after you double click the 'Setup' icon, select the language you wish to use and click the 'OK' button. (Normally, the correct language is selected automatically.)

- **4. After confirming the message in the 'Welcome' window, click the 'Next' button.**
- **5. Read the message in the readme window, and then click the 'Next' button.**
- **6. Follow the on-screen instructions to install the printer driver.**
	- If the following screen appears (the message may appear more than once), click the 'Continue Anyway' button.

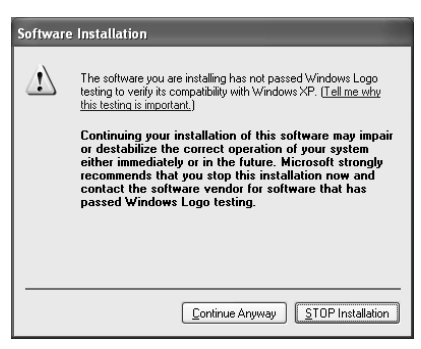

**7. When the 'The printer driver installation is complete.' dialog box appears, click the 'OK' button.**

#### **NOTE:**

●After the installation, a message to restart your computer may be displayed. In this case, click the 'Yes' button to restart your computer.

- **8. Connect the USB interface cable or parallel interface cable. (p. 6)**
	- Windows will detect the printer and the Plug and Play screen will appear.
- **9. Follow the instructions in the Plug and Play screen to begin the installation.**
	- You have completed the installation of the printer driver.

#### **NOTE:**

●The 'Hardware Installation' dialog box will appear. Click the 'Continue Anyway' button.

### **Installing onto Windows 98/Me/2000 (USB interface)**

Before starting the installation, make sure the USB interface cable is not connected to the printer.

- **1. Insert the supplied CD-ROM into your CD-ROM drive.**
- **2. Double-click 'My Computer' (** $\mathbf{Q}$ ), and then double-click the CD-ROM ( $\mathbf{Q}$ ) icon.

#### **NOTE:**

●When any of 'Hardware Found', or 'Found New Hardware Wizard' messages appear during the software installation, be sure to click the 'Cancel' button.

#### **3. Double-click the 'Setup' ( ) icon.**

#### **NOTE:**

- ●If the language selection screen appears after you double click the 'Setup' icon, select the language you wish to use and click the 'OK' button. (Normally, the correct language is selected automatically.)
- **4. After confirming the message in the 'Welcome' window, click the 'Next' button.**
- **5. Read the message in the readme window, and then click the 'Next' button.**
- **6. Select 'USB' and then click the 'Next' button.**

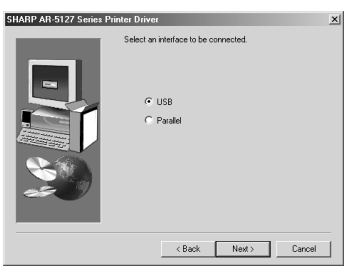

- **7. Follow the on-screen instructions to install the printer driver.**
	- In Windows 2000, if the following screen appears (the message may appear more than once), click the 'Yes' button in Windows 2000.

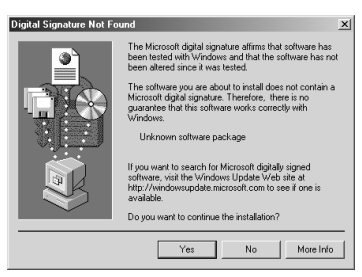

**8. When the 'The printer driver installation is complete.' dialog box appears, click the 'OK' button.**

#### **NOTE:**

●After the installation, a message to restart your computer may be displayed. In this case, click the 'Yes' button to restart your computer.

#### **9. Connect the USB interface cable. (p. 6)**

- Windows will detect the printer and the Plug and Play screen will appear.
- **10.Follow the instructions in the Plug and Play screen that appears in your version of Windows to begin the installation.**
	- You have completed the installation of the printer driver.

### **Installing onto Windows 95/98/Me/NT4.0/2000 (Parallel interface)**

Before starting the installation, make sure the USB or parallel interface cable is not connected to the printer.

- **1. Insert the supplied CD-ROM into your CD-ROM drive.**
- **2. Double-click 'My Computer' (** $\mathbb{R}$ **), and then double-click the CD-ROM (** $\mathbb{R}$ **) icon.**

#### **NOTE:**

●When any of 'Hardware Found', or 'Found New Hardware Wizard' messages appear during the software installation, be sure to click the 'Cancel' button.

#### **3. Double-click the 'Setup' (a) icon.**

#### **NOTE:**

- ●If the language selection screen appears after you double click the 'Setup' icon, select the language you wish to use and click the 'OK' button. (Normally, the correct language is selected automatically.)
- **4. After confirming the message in the 'Welcome' window, click the 'Next' button.**
- **5. Read the message in the readme window, and then click the 'Next' button. (If you are using Windows 95/NT 4.0, go to step 7.)**
- **6. Select 'Parallel' and click the 'Next' button.**

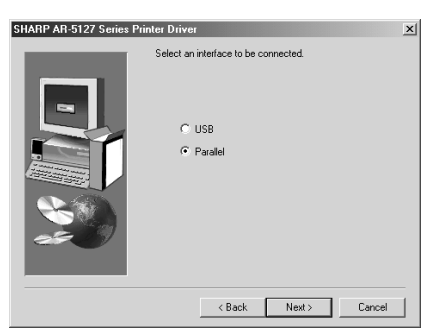

- **7. Follow the on-screen instructions to install the printer driver.**
- **8. When the 'The printer driver installation is complete.' dialog box appears, click the 'OK' button.**

#### **NOTE:**

●After the installation, a message to restart your computer may be displayed. In this case, click the 'Yes' button to restart your computer.

#### **9. Connect the parallel interface cable.**

● You have completed the installation of the printer driver.

#### **NOTE:**

●For parallel interface connection ensure that your computer and printer are turned off before connecting the cable. (p. 6)

#### **Installing the printer driver with Add Printer Wizard**

If you are using the parallel interface, you can also install the printer driver using the Windows Add Printer Wizard. If you have already finished installing the printer driver using the installer, continue from "CONNECTING TO A COMPUTER" on the following page.

Be sure to read the Readme file before installing the printer driver with the Add Printer Wizard. The Readme file for the printer driver can be found in the 'English' folder in the CD-ROM.

#### **NOTES:**

- ●If you are installing the printer driver for the first time, we recommend that you use the installer rather than the Add Printer Wizard.
- ●Before installing the printer driver, close all applications.
- **1. Insert the supplied CD-ROM into your CD-ROM drive.**
- **2. Click the 'start' button, click 'My Computer' ( ), and then double-click the** CD-ROM (**C**) icon.

- **3. Double-click the 'English' folder.**
- **4. Copy the self-extracting file (.exe) in the 'English' folder to any desired folder, and then double-click on the file to extract it.**
	- Use the self-extracting file that corresponds to your operating system as shown below.

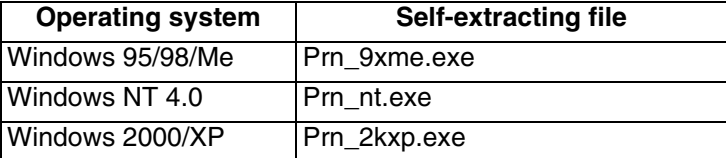

#### **5. Click the 'start' button, click 'Control Panel', click 'Printers and Other Hardware', and then click 'Printers and Faxes'.**

● In an operating system other than Windows XP, click the 'Start' button, select 'Settings', and then click 'Printers'.

#### **6. Click 'Add a printer' in 'Printer Tasks'.**

- In an operating system other than Windows XP, double-click the 'Add Printer' icon.
- The 'Add Printer Wizard' will appear.

#### **7. Follow the on-screen instructions.**

● When you are asked to specify the path of the printer driver, select the folder where you extracted the file in step 4.

<sup>●</sup> In an operating system other than Windows XP, double-click 'My Computer', and then double-click the CD-ROM icon.

# **CONNECTING TO A COMPUTER**

Follow the procedure below to connect the printer to your computer.

#### **NOTES:**

- ●USB is available with a PC/AT compatible computer that was originally equipped with USB and had Windows 98, Windows Me, Windows 2000 Professional, Windows XP Professional or Windows XP Home Edition preinstalled.
- ●For information on interface cables, see "SPECIFICATIONS" in the Operation Manual for the machine.
- ●The interface connector position of the computer differs depending on computers. Refer to the manual of your computer.

### **Connecting the USB interface cable**

- **1. Obtain a shielded USB interface cable.**
- **2. Insert the cable into the USB interface connector on the printer.**

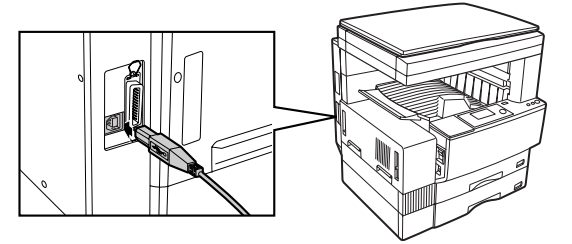

**3. Insert the other end of the cable into the interface connector of your computer.**

### **Connecting the parallel interface cable**

- **1. Obtain an IEEE1284 shielded parallel interface cable.**
- **2. Make sure both the printer and the computer are turned off.**
- **3. Plug the appropriate end of the cable into the interface connector on the printer and secure the clips on the sides of the connector.**

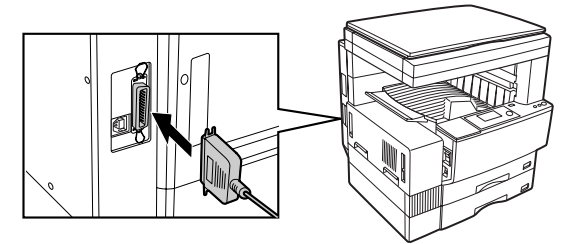

**4. Plug the other end of the cable into the interface connector of your computer.**

# **SETTING PRINTER DRIVER**

After installing the printer driver and connecting the printer to your computer, use the procedure in this section to set the printer configuration.

- **1. Click the 'start' button, click 'Control Panel', click 'Printers and Other Hardware', and then click 'Printers and Faxes'.**
	- In an operating system other than Windows XP, click the 'Start' button, select 'Settings', and then click 'Printers'.
- **2. Right-click the 'SHARP AR-5127' printer driver icon, and click 'Properties' from the shortcut menu. (If you are using Windows NT 4.0/2000/XP, go to step 4.)**

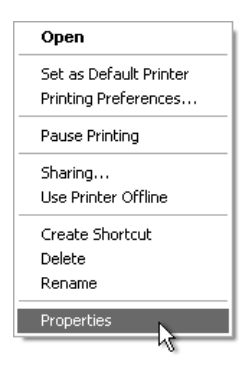

- **3. On Windows 95/98/Me, click the 'Setup' tab.**
- **4. Click the 'Configuration' tab and set the printer configuration based on the options that have been installed.**
	- Set the printer configuration properly. If not, printing may not be executed properly. Example:A dual paper tray and an optional Job Separator Kit have been installed.

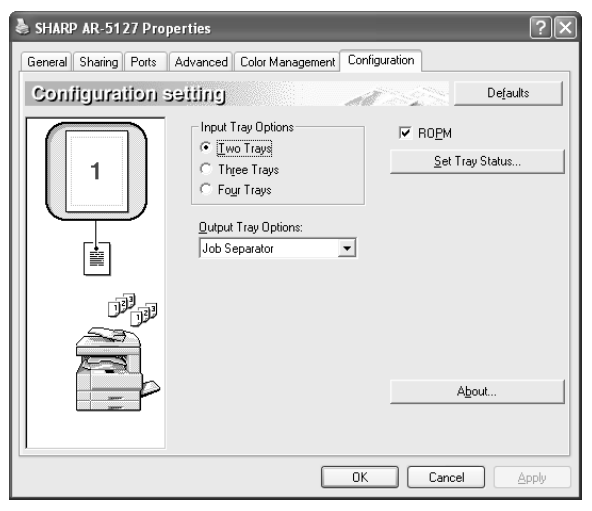

**5. Click the 'OK' button.**

# **HOW TO USE THE ONLINE MANUAL**

Follow the steps below to view the "AR-5127 Series PRINTER OPERATION MANUAL". This manual contains information needed for using the machine as a printer.

#### **NOTE:**

● To access the Online Manual, your computer must have Acrobat Reader 5.0 or a later version. If you do not have Acrobat Reader, follow the instructions in "Installing Acrobat Reader" to install it.

- **1. Turn on your computer.**
- **2. Insert the supplied SOFTWARE CD-ROM into your CD-ROM drive.**
- **3. Click the 'start' button, and then click 'My Computer' (1986).** ● In an operating system other than Windows XP, double-click 'My Computer'.
- **4. Double-click the CD-ROM icon ( 2).**
- **5. Double-click the 'Manual' folder, and then double-click the 'Man\_Eng.PDF'.**

#### **NOTE:**

●If you will be viewing the online manual repeatedly, you may find it convenient to copy the "Man\_Eng.PDF" file to your computer.

#### **Installing Acrobat Reader**

If Acrobat Reader is not installed on your computer, follow these steps to install it.

- **1. Turn on your computer.** ● Before installing the Acrobat Reader, close all applications.
- **2. Insert the supplied SOFTWARE CD-ROM into your CD-ROM drive.**
- **3. Click the 'start' button, and then click 'My Computer' (19).** 
	- In an operating system other than Windows XP, double-click 'My Computer'.
- **4. Double-click the CD-ROM icon ( 2).**
- 5. Double-click the 'Acrobat' folder, and then double-click the 'ar500enu.exe' ( $\bullet$ ).
- **6. Follow the on-screen instructions to install the Acrobat Reader.**

# **SOFTWARE LICENSE**

#### **PLEASE READ THIS LICENSE CAREFULLY BEFORE USING THE SOFTWARE. BY USING THE SOFTWARE, YOU ARE AGREEING TO BE BOUND BY THE TERMS OF THIS LICENSE.**

**1. License.** The application, demonstration, system and other software accompanying this License, whether on disk, in read only memory, or on any other media (the "Software") and related documentation are licensed to you by SHARP. You own the disk on which the Software is recorded but SHARP and/or SHARP's Licensors retain title to the Software and related documentation. This License allows you to use the Software on one or more computers connected to a single printer and make one copy of the Software in machine-readable form for backup purposes only. You must reproduce on such copy the SHARP copyright notice, the copyright notice of SHARP's Licensors and any other proprietary legends of SHARP and/or its Licensors that were on the original copy of the Software. You may also transfer all your license rights in the software, the backup copy of the Software, the related documentation and a copy of this License to another party, provided the other party reads and agrees to the terms and conditions of this License.

**2. Restrictions.** The Software contains copyrighted material, trade secrets and other proprietary material which is owned by SHARP and/or its Licensors and in order to protect them you may not decompile, reverse engineer, disassemble or otherwise reduce the Software to a human-perceivable form. You may not modify, network, rent, lease, loan, distribute or create derivative works based upon the Software in whole or in part. You may not electronically transmit the Software from one computer to another or over a network.

**3. Termination.** This license is effective until terminated. You may terminate this License at any time by destroying the Software and related documentation and all copies thereof. This License will terminate immediately without notice from SHARP and/or SHARP's Licensors if you fail to comply with any provision of this License. Upon termination you must destroy the Software and related documentation and all copies thereof.

**4. Export Law Assurances.** You agree and certify that neither the Software nor any other technical data received from SHARP, nor the direct product thereof, will be exported outside the United States except as authorized and as permitted by the laws and regulations of the United States. If the Software has been rightfully obtained by you outside of the United States, you agree that you will not re-export the Software nor any other technical data received from SHARP, nor the direct product thereof, except as permitted by the laws and regulations of the United states and the laws and the regulation of the jurisdiction in which you obtained the Software.

**5. Government End Users.** If you are acquiring the Software on behalf of any unit or agency of the United States Government, the following provisions apply. The Government agrees:

(i) if the Software is supplied to the Department of Defense (DoD), the Software is classified as "Commercial Computer Software" and the Government is acquiring only "restricted rights" in the Software and its documentation as that term is defined in Clause 252.227-7013 (c)(1) of the DFARS; and

(ii) if the Software is supplied to any unit or agency of the United States Government other than DoD, the Government's rights in the Software and its documentation will be as defined in Clause 52.227-19 (c)(2) of the FAR or, in the case of NASA, in Clause 18-52.227-86 (d) of the NASA Supplement to the FAR.

**6. Limited Warranty on Media.** SHARP warrants the disks on which the Software is recorded to be free from defects in materials and workmanship under normal use for a period of ninety (90) days from the date of purchase as evidenced by a copy of the receipt. The entire liability of SHARP and/or its Licensors and your exclusive remedy will be replacement of the disk which fails to meet the limited warranty provided by this Clause 6. A disk will be replaced when it is returned to SHARP or a SHARP authorized representative with a copy of the receipt. SHARP will have no responsibility to replace a disk damaged by accident, abuse or misapplication.

ANY IMPLIED WARRANTIES ON THE DISKS, INCLUDING THE IMPLIED WARRANTIES OF MERCHANTABILITY AND FITNESS FOR A PARTICULAR PURPOSE, ARE LIMITED IN DURATION TO NINETY (90) DAYS FROM THE DATE OF DELIVERY. THIS WARRANTY GIVES YOU SPECIFIC LEGAL RIGHTS, AND YOU MAY ALSO HAVE OTHER RIGHTS WHICH VARY FROM JURISDICTION TO JURISDICTION.

**7. Disclaimer of Warranty on Software.** You expressly acknowledge and agree that use of the Software is at your sole risk. The software and related documentation are provided "AS IS" and without warranty of any kind and SHARP and SHARP's Licensor(s) (for the purpose of provisions 7 and 8, SHARP and SHARP's Licensor(s) shall be collectively referred to as "SHARP") EXPRESSLY DISCLAIM ALL WARRANTIES, EXPRESS OR IMPLIED, INCLUDING, BUT NOT LIMITED TO, THE IMPLIED WARRANTIES OF MERCHANTABILITY AND FITNESS FOR A PARTICULAR PURPOSE. SHARP DOES NOT WARRANT THAT THE FUNCTIONS CONTAINED IN THE SOFTWARE WILL MEET YOUR REQUIREMENTS, OR THAT THE OPERATION OF THE SOFTWARE WILL BE UNINTERRUPTED OR ERROR-FREE, OR THAT DEFECTS IN THE SOFTWARE WILL BE CORRECTED. FURTHERMORE, SHARP DOES NOT WARRANT OR MAKE ANY REPRESENTATIONS REGARDING THE USE OR THE RESULTS OF THE USE OF THE SOFTWARE OR RELATED DOCUMENTATION IN TERMS OF THEIR CORRECTNESS, ACCURACY, RELIABILITY, OR OTHERWISE. NO ORAL OR WRITTEN INFORMATION OR ADVICE GIVEN BY SHARP OR A SHARP AUTHORIZED REPRESENTATIVE SHALL CREATE A WARRANTY OR IN ANY WAY INCREASE THE SCOPE OF THIS WARRANTY. SHOULD THE SOFTWARE PROVE DEFECTIVE, YOU (AND NOT SHARP OR A SHARP AUTHORIZED REPRESENTATIVE) ASSUME THE ENTIRE COST OF ALL NECESSARY SERVICING, REPAIR OR CORRECTION, SOME JURISDICTIONS DO NOT ALLOW THE EXCLUSION OF IMPLIED WARRANTIES, SO THE ABOVE EXCLUSION MAY NOT APPLY TO YOU.

**8. Limitation of Liability.** UNDER NO CIRCUMSTANCES INCLUDING NEGLIGENCE, SHALL SHARP BE LIABLE FOR ANY INCIDENTAL, SPECIAL OR CONSEQUENTIAL DAMAGES THAT RESULT FROM THE USE OR INABILITY TO USE THE SOFTWARE OR RELATED DOCUMENTATION, EVEN IF SHARP OR A SHARP AUTHORIZED REPRESENTATIVE HAS BEEN ADVISED OF THE POSSIBILITY OF SUCH DAMAGES. SOME JURISDICTIONS DO NOT ALLOW THE LIMITATION OR EXCLUSION OF LIABILITY FOR INCIDENTAL OR CONSEQUENTIAL DAMAGES SO THE ABOVE LIMITATION OR EXCLUSION MAY NOT APPLY TO YOU.

In no event shall SHARP's total liability to you for all damages, losses, and causes of action (whether in contract, tort (including negligence) or otherwise) exceed the amount paid by you for the Software.

**9. Controlling Law and Severability.** For a portion of the Software related with Apple Macintosh and Microsoft Windows, this license shall be governed by and construed in accordance with the laws of the state of California and Washington, respectively. If for any reason a court of competent jurisdiction finds any provision of this License, or portion thereof, to be unenforceable, that provision of the License shall be enforced to the maximum extent permissible so as to effect the intent of the parties, and the remainder of this License shall continue in full force and effect.

**10. Complete Agreement.** This License constitutes the entire agreement between the parties with respect to the use of the Software and related documentation, and supersedes all prior or contemporaneous understandings or agreements, written or oral, regarding such subject matter. No amendment to or modification of this License will be binding unless in writing and signed by a duly authorized representative of SHARP.

# **SAFETY STANDARDS**

#### **Warning:**

This product is a class A product. If it is operated in households, offices or similar surroundings, it can produce radio interferences at other appliances, so that the user has to take adequate countermeasures.

This equipment complies with the requirements of Directives 89/336/EEC and 73/23/EEC as amended by 93/68/EEC.

Dieses Gerät entspricht den Anforderungen der EG-Richtlinien 89/336/EWG und 73/23/EWG mit Änderung 93/68/EWG.

Ce matériel répond aux exigences contenues dans les directives 89/336/CEE et 73/23/CEE modifiées par la directive 93/68/CEE.

Dit apparaat voldoet aan de eisen van de richtlijnen 89/336/EEG en 73/23/EEG, gewijzigd door 93/68/EEG.

Dette udstyr overholder kravene i direktiv nr. 89/336/EEC og 73/23/EEC med tillæg nr. 93/68/EEC.

Quest' apparecchio è conforme ai requisiti delle direttive 89/336/EEC e 73/23/EEC, come emendata dalla direttiva 93/68/EEC.

Η εγκατάσταση αυτή ανταποκρίνεται στις απαιτήσεις των οδηγιών της Ευρωπαϊκής Ενωσης 89/336/ΕΟΚ και 73/23/ΕΟΚ, όπως οι κανονισμοί αυτοί συμπληρώθηκαν από την οδηγία 93/68/ΕΟΚ.

Este equipamento obedece às exigências das directivas 89/336/CEE e 73/23/CEE, na sua versão corrigida pela directiva 93/68/CEE.

Este aparato satisface las exigencias de las Directivas 89/336/CEE y 73/23/CEE, modificadas por medio de la 93/68/CEE.

Denna utrustning uppfyller kraven enligt riktlinjerna 89/336/EEC och 73/23/EEC så som kompletteras av 93/68/EEC.

Dette produktet oppfyller betingelsene i direktivene 89/336/EEC og 73/23/EEC i endringen 93/68/EEC.

Tämä laite täyttää direktiivien 89/336/EEC ja 73/23/EEC vaatimukset, joita on muutettu direktiivillä 93/68/EEC.

The CE mark logo label is affixed on an equipment in case that the directives described in the above sentence are applicable to the product. (This sentence is not applicable in any country where the above directives are not required.)

Shielded cables must be used with this equipment to maintain compliance with standards.

# **SHARP SHARP CORPORATION**

**PRINTED IN CHINA**<br>2002G KS**①** 2002G TINSE0785QSZZ